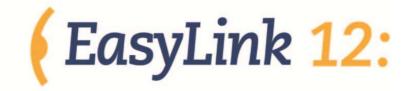

# **Quick Reference English**

Copyright 2006 - 2012 Revised July 2012 Optelec, the Netherlands

All rights reserved

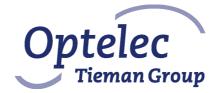

Optelec P.O. Box 399 2990 AJ Barendrecht The Netherlands Telephone: +31 (0)88 6783 444 Fax: +31 (0)88 6783 400 E-mail: dealersupport@optelec.com Internet: http://www.optelec.com

# INDEX

| INDEX                                                                               | 2  |
|-------------------------------------------------------------------------------------|----|
| EasyLink12 Quick Start Guide                                                        | 3  |
| What's in the box?                                                                  |    |
| Your EasyLink12 at a glance                                                         | 4  |
| Exploring the EasyLink12                                                            |    |
| Switching EasyLink12 on and off                                                     |    |
| EasyLink12 sound signals                                                            |    |
| Connecting the EasyLink12                                                           | 5  |
| Navigating using EasyLink12                                                         | 5  |
| Moving the Cursor in your Applications                                              |    |
| EasyLink 12 Clipboard                                                               | 7  |
| Using EasyLink12 with Apple iDevices                                                | 9  |
| To pair your EasyLink12 with your iDevice:                                          |    |
| Getting to know the iPhone                                                          |    |
| Handy hints                                                                         | 10 |
| iDevices Affected:                                                                  | 11 |
| EasyLink with Mobile Accessibility for Android                                      |    |
| Pairing Braille Devices:                                                            | 13 |
| Configuring Braille Display with Mobile Accessibility (Post pairing Braille display |    |
| with phone)                                                                         |    |
| Removing Braille Display configuration                                              | 14 |
| Enabling / Disabling Braille                                                        | 14 |
| Braille Configuration options:                                                      | 14 |
| Grades and Braille Table configurations:                                            | 15 |
| Braille Connection Settings:                                                        |    |
| Enabling Braille Support outside Mobile Accessibility                               | 16 |
| Quick Menu > Edit options                                                           |    |
| Entering and Editing Text Using Braille                                             | 16 |
| Braille Output Mode                                                                 | 17 |
| Braille Commands                                                                    | 17 |
| EasyLink12 with Supernova                                                           | 21 |
| To set up the EasyLink12 as a keyboard and display for Supernova:                   | 21 |
| EasyLink12 keystrokes for use with Supernova                                        | 21 |
| Using EasyLink12 with MobileSpeak                                                   |    |
| Pairing the EasyLink12 with your MobileSpeak phone                                  |    |
| EasyLink12 keystrokes for MobileSpeak                                               |    |
| Using EasyLink12 with Talks                                                         | 26 |
| Setting Talks up to connect                                                         | 26 |
| Appendix A: Care and settings                                                       | 28 |
| EasyLink 12 Battery Life                                                            | 28 |
| EasyLink12 Settings and Test Menu                                                   | 28 |
| To reset the EasyLink12:                                                            | 29 |

# EasyLink12 Quick Start Guide

If you want to jump straight to the section covering your device - iPhone, Talks phone or something else - use the links in the Table of Contents on the previous pages.

Do come back later and read the rest of your User Guide - it's helpful information!

#### What's in the box?

Your new EasyLink12 comes in its own carton, and it is packaged carefully for transport in foam packaging. Please keep the carton and foam packaging safe; if you ever need to ship your EasyLink12 anywhere, this packaging will help to keep it from damage in transit.

- ▲ The EasyLink12
- EasyLink12 Pouch
- EasyLink12 lanyard
- ▲ The AC adapter, with appropriate mains lead for your country
- A This User Guide in Print and Electronic formats

Please check the contents of the box carefully as soon as you receive it. If anything is missing or appears damaged, please contact your distributor immediately.

# Your EasyLink12 at a glance *Exploring the EasyLink12*

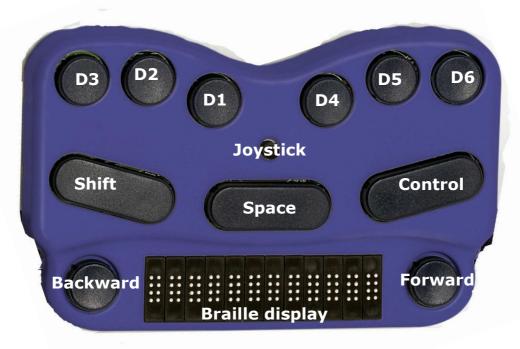

Illustration 1: The EasyLink12, with all features labelled.

Your EasyLink12 has a 6-dot Braille keyboard, with the keys from left to right: dot 3, dot 2, dot 1, dot 4, dot 5, dot 6. Below the Braille keys there are three function keys, from left to right: Shift, Space and Control. In the centre of the keyboard area, between the Braille keys and the function keys there is a joystick with 5 directions of movement: left, right, up, down (towards you) and enter, which is activated by pressing the joystick towards the keyboard until it clicks.

Below the keyboard area is the Braille area. In the centre of the Braille area you will find the 12-cell refreshable Braille display, with one round Braille navigation key either side of the display. These keys are known as left pan and right pan, or left nav and right nav.

On the rear edge, the connector for the battery charger is situated at the right-hand side; on each side towards the front are two loops for attaching the lanyard.

To use the EasyLink12 pouch, open the pouch and locate the velcro patches inside. This is the base of the pouch; place your EasyLink12 on these, keys uppermost, so that the velcro dots on the base of the EasyLink12 attach to the velcro patches on the pouch. Close the pouch snugly with the velcro strip.

## Switching EasyLink12 on and off

Switch your EasyLink12 on by pressing the following keys simultaneously: Space, dot 1 and dot 3.

When the EasyLink12 is on, the display will show:

Use the same key combination to switch the unit off. You will hear beeps to tell you whether you have switched off or on.

## EasyLink12 sound signals

EasyLink12 communicates its status using high-pitched beeps. When you first turn your EasyLink12 on, it give several beeps.

First you hear a single short beep to let you know that the EasyLink12 is on.

Then you hear a set of beeps to tell you the battery status.

The third set of beeps tells you that the EasyLink12's Bluetooth interface is active and can make a connection with another device.

The sound for "EasyLink12 on" and the sound for "Bluetooth active" don't change; the battery sounds will change depending on how much charge there is. Here is the full list of battery status beeps:

One long beep, pause, three short beeps means that the unit is not connected to the power and the battery is fully charged.

One long beep, pause, two short beeps means that the unit is not connected to the power, and the battery is charged to half its capacity.

One long beep, pause, one long beep means that the unit is not connected to the power, and that the battery is drained and needs to be recharged immediately.

Two mid-length beeps means that the unit is connected to power and the battery is charging, but doesn't report on the state of the battery.

Two mid-length beeps, pause, three short beeps means that the unit is on charge, and the battery is already fully charged.

## Connecting the EasyLink12

Before switching your EasyLink12 on, make sure you first turn on the device you want to connect to. When your device is on, then turn the EasyLink12 on by pressing Space and dots 1 and 3 together.

Sometimes the connection can take up to 20 seconds to complete, after both devices have been switched on. Listen for the triple-beep that tells you EasyLink12's Bluetooth interface is active, and allow up to 20 seconds from there.

If you are connecting to a PC or netbook for the first time, you will need to discover the EasyLink12 as a Bluetooth device. Once discovered, the connection will be made automatically every time after that. If any system asks you for a code when connecting, please use '**1234**' sequence.

If your EasyLink12's battery is getting a little low, you might notice that it's more difficult to connect to other devices, or to stay connected. Recharge the battery, and then consult the Care and Settings section of this manual to find out how to reset your EasyLink12.

# Navigating using EasyLink12

Using your EasyLink12 to navigate is made easier with the use of the Joystick.

We have used these conventions for naming the keystrokes:

Joystick Left Push the joystick horizontally, so it bends towards the left

Joystick Right Push the joystick horizontally, so it bends towards the right Joystick Up Push the joystick horizontally, so it bends away from you Joystick Down Push the joystick horizontally, so it bends towards you Joystick Enter Push the joystick, with your finger on the top, straight down towards the EasyLink12.

These keystrokes perform the following actions:

Joystick Left Move the cursor left one character or one tab or menu item Joystick Right Move the cursor right one character or one tab or menu item Joystick Up Move the cursor up one line or one menu item Joystick Down Move the cursor down one line or one menu item Joystick Enter Enter: confirm or activate a selection.

In some software you will use, Joystick Enter can't be used to end a paragraph in text; for that keystroke you might need to use the keyboard-based Enter, which is usually space + control. Check the keystrokes for your software to make sure.

#### Moving the Cursor in your Applications

Because EasyLink12 is so compact, we haven't provided Cursor Routing buttons. The requirements for cursor movement vary between the applications you will use, on your phone, PDA or PC, but we have included some cursor movement and text selection keystrokes to get you started.

To move the cursor in text, you will usually find that these keystrokes will work:

Control + dot 1 Left Control + dot 4 Right Control + dot 5 Up Control + dot 2 Down

To move word by word, press control while you move the Joystick: control + joystick left will move the cursor one word to the left, while control + joystick right will move the cursor one word to the right.

To select text, press shift + control + joystick right to select from the cursor to the end of the word.

Always check the keystrokes for your application to make sure.

# EasyLink 12 Clipboard

Introduction

EasyLink 12 has a built-in feature called the Clipboard. You can use it at any time without having to connect your keyboard with any device. Information entered from the Braille keyboard is saved immediately into the EasyLink's memory. You can also review what you have typed using the two Pan keys. If needed, you can transfer the content of your Clipboard to a different device, e.g. iPhone, using the Bluetooth connection. It needs to be remembered that the data in the Clipboard is stored as a combination of the key presses rather than as characters, as it may affect the transfer process.

#### How to use the Clipboard

#### Switching on the Clipboard

To activate the Clipboard, turn your EasyLink 12 on by pressing space + dots 1 3. When your keyboard is ready, press simultaneously three keys, Left Pan + Shift + Dot 3. The EasyLink 12 will beep and now you can begin writing into the memory. The cursor is always put at the end of text. It means that regardless of what is displayed on the Braille line, entering any key combination will scroll the content to the end where new text is appended. The Clipboard can store up to 500 characters. When it is full, no more key strokes will be added and you will hear a short beep.

#### **Deleting**

To delete a previous character, press Left Pan + dots 1 2 3. This combination functions just like Backspace on the PC keyboard.

#### Emptying the Clipboard

To remove the content from the Clipboard, Press Left Pan + Right Pan + dots 123456. Remember that this operation cannot be reversed.

#### Exiting the Clipboard

To exit the Clipboard press Right Pan + Ctrl + dot 6. The EasyLink 12 will beep. All your data will be automatically saved in the memory.

#### Browsing the Clipboard

To browse the content of the Clipboard, press the left or right Pan Key. Each press will advance the content by 12 characters left or right respectively. To move to the top or bottom of your text press the Left and Right Pan Keys together.

#### Transferring data to an external device

To begin the data transfer to an external device both the EasyLink 12 and the other device have to be switched on, paired, and active. An edit field must be

running on your external unit, e.g. an edit box in the messaging application. When both of your units are ready, press Left Pan + Right Pan + Space. The transfer will begin. The data will be entered word by word. The transfer rate has been set to provide comfortable speed without compromising the correctness of the transferred data.

#### Using the Clipboard while working with an external device

It is still possible to use the Clipboard even when your EasyLink 12 is connected to an external device. By default, this option is disabled. To enable it, you need to open the menu. First turn the EasyLink 12 on and immediately after pressing space + dots 1 3, press Space + Control. The Braille display will show the battery status. Using the Joystick Up/Down find option called "cbrd run off". When it is displayed on the Braille line, press Joystick Action to activate the option, and then Joystick Down to change to "on". Confirm your selection with Joystick Action. Now you can exist the EasyLink menu by arrowing to the Exit option and pushing down the joystick. From now on, you can run the Clipboard regardless of whether your EasyLink 12 is connected or not to an external device. All you have to do is press Left Pan + Shift + Dot 3 and you are ready to enter text to the Clipboard. The EasyLink 12 will switch to an autonomous mode and the communication with an external device is suspended until you exit the Clipboard.

| Keystrokes                                 |
|--------------------------------------------|
| Left Pan + Shift + dot 3                   |
| Right Pan + Ctrl + dot 6                   |
| Left Pan + dots 1 2 3                      |
| Left Pan + Right Pan + dots 1 2<br>3 4 5 6 |
| Left Pan + Right Pan + Space               |
| Left Pan                                   |
| Right Pan                                  |
| Left Pan + Right Pan                       |
|                                            |

#### **BP Clipboard keystrokes:**

# Using EasyLink12 with Apple iDevices

#### To pair your EasyLink12 with your iDevice:

You will only need to perform this exercise once; once paired, unless you reset your iDevice, it will know about your EasyLink 12 indefinitely.

On the iDevice, in Settings, General, page down to accessibility, then go to VoiceOver and then down to Braille.

Switch on the EasyLink 12 using space + dots 1,3.

Once you hear the triple-beep on the EasyLink 12, it will appear in the list of Braille devices to choose from; its name will begin with EL12 in the list of discovered devices. Single-tap the device name to select it; double-tap the device name to initiate the pairing.

You will be taken to a passcode entry screen; enter the passcode 1234. Use a onefinger flick right to select each digit and then a double-tap to enter it. Then flick left 6 times to the Pair control and double-tap to activate it. It is important to enter the passcode and complete the process within the short time allowed.

You will hear a single beep to tell you that EasyLink 12 is now connected to the iDevice.

If you don't complete the process quickly enough, the iDevice may come back to you and tell you that pairing failed; sometimes, after this has happened, the iDevice can't find the EasyLink 12. In this case you need to go to Settings, General, Reset and choose Reset all Settings. Then you can start the pairing process from the beginning.

When using a EasyLink12 with VoiceOver using iOS 4.1 or later, you can use the following key commands, or chords, to navigate.

#### Getting to know the iPhone

To go to the speech, VoiceOver, practice area: Settings, General, page down to Accessibility, VoiceOver, and practice. Press Home Button when you are done practising.

| Function                                                             | Key or Gesture                                                                   |
|----------------------------------------------------------------------|----------------------------------------------------------------------------------|
| Switch on or off                                                     | Hold down power button for 5 seconds                                             |
| Unlock iPhone                                                        | Right swipe bottom of screen                                                     |
| Explore icons                                                        | One finger right or left swipe or one finger touch and move about screen         |
| Turn VoiceOver off or on                                             | Three presses home button - if you have set<br>this up in Accessibility Settings |
| Stop or start podcast/video                                          | Two finger tap anywhere                                                          |
| Privacy screen curtain on or off                                     | Three finger triple tap                                                          |
| Turn app switcher on or off (just four icons                         | Double press home button                                                         |
| per screen, less confusing )                                         | _                                                                                |
| Volume control                                                       | Two rectangular buttons top left side                                            |
| Read strength of phone signal                                        | Very top left of screen                                                          |
| Read time                                                            | Middle of very top of screen                                                     |
| Battery strength                                                     | Right of very top of screen                                                      |
| Rotary choices (words or characters, links<br>or headings and so on) | Two fingers, like turning a knob                                                 |
| Reset iPhone                                                         | Hold the home button and press the power                                         |
|                                                                      | button (you don't lose date)                                                     |

## Optelec

#### Handy hints

#### Editing your text in a note or text message

Set your Rotor to Characters using **space** + **dots** 2,3 or **space** + **dots** 5,6. Then use the "move using rotor settings" keystroke: **space** + **dot** 3 to move left, and **space** + **dot** 6 to move right.

The standard movement keystrokes - space + dot 1 and space + dot 4 - will still move you from element to element within the Notes app or the Messaging app.

#### Selecting text to copy/cut/paste

Using the rotor settings (space 2, 3 or space 5, 6) select the steps by which you want to select text (characters, words, or lines) and then use following keystrokes: Select text: space + dots 2, 5, 6

Select all: space + dots 2 3 5 6

Deselect text: space + dots 2, 3, 5

Placing the cursor in the right position before you select a desired fragment is a bit tricky. When you move from left to right by word, you will hear the word you want to begin your selection from. Before you press space + dots 2, 5, 6, you will need to push Joystick Up to place the cursor at the beginning of your selection. Now you can begin highlighting your word(s).

Note: When you move from right to left, you can begin selecting once you hear the word you want to start your selection from.

Upon selecting text, press space + dots 1 4 for copying, or space + dots 1 3 4 6 for pasting. When you copy your selection, VoiceOver reads it out and says Selected. Now you can move your insertion point to the location where you want to paste your selection. Press space + dots 1 2 3 6 for paste.

Should for some reason the keystrokes for copying/cutting/pasting did not work for you, you can change the Rotor Settings to Edit, then by pressing Joystick Up go to Copy or Cut, and push Joystick Enter.

Your next step is to paste the selection to a new location. Using the Rotor Settings, switch to Words, move the cursor to your required location, change the Rotor Settings back to Edit and using the Joystick down or up select Paste. Eventually, push Joystick Enter and your selection will be pasted. Having finished this operation, go back to the navigation steps – Words/Character/Lines – to continue to edit your document.

#### Using EasyLink with Webpages in Safari on iOS devices

#### 1.Entering a URL:

When you run Safari, the focus sits on the last item when you left off. You need then go to top with space dots 1 2 3, and then arrow towards the address bar with space 4 or space 5. The latter is faster because it does not advance the information on the Braille display (in case of BP 12). Once you land on the address bar, push Joystick Enter or space 3 6 twice to activate the text field. If there is no previous Website, you can start typing your URL, otherwise you need to delete the current address. The most effective way is to select all and then overwrite it with new text.

- To select text, press space dots 2 3 5 6 and push Joystick Enter or space 3 6. Alternatively you can change your Rotor Settings to Edit, push Joystick Up or press space 3 until you hear select all and then either push Joystick Enter or press space dots 3 6.
- Your text gets selected and you can type a new URL. For dots (or periods) use dots 4 6 when in the uncontracted Braille mode, or dots 256 when in the contracted Braille mode. When your URL is complete press Selection Enter (Joystick Enter or space dots 1 5). Now you can begin browsing your newly open page. Use different navigation combinations of space with dots 1, 4, 3, or 6.

#### 2. Navigating Webpages:

- Use rotor settings to change between available options: Heading, Link, Form Controls, Characters, Words, Lines, or Containers. Whatever your selection VO will announce how many of them are available on the particular Webpage.
- ▲ Use space 3 or space 6 to navigate by your selected steps. Even if the focus is on the task bar, once you press one of the above combinations it will be automatically moved to the first item, e.g. the first heading.
- A Once you hear an item of your interest you can press space 2 or space 5 to navigate through elements that belong to your item, e.g. You have found a heading, now you want to check information under this heading. Or you are at top of a list, and now you want to browse the list.
- When you land on a link that interests you, select it by pressing space dots 3
   6.
- To go back a Webpage, press space dots 1 2 3, to the Back button on your browser and press Enter.
- Whenever the Reader is available VO will announce it (to see an example of how the Reader works go to www.aph.org/training/index.html). You can navigate to it by using space dot 4 and activate it by pressing Joystick Enter or space dots 3 6. A page with text in a simplified format pops up and VO begins to read the content automatically. You can stop it using space dots 1 2 3 4, and resume reading with space dots 1 2 3 5. As VO is reading text, it informs you if text is a heading or a link. All the links are active so you can follow them by pushing Joystick Enter.

Again depending on your Rotor Settings selection you can navigate the page using space dots 3 or 6 and then space dots 2 and 4 to read the content of the page.

## *iDevices Affected*:

iOS devices, starting with version 4.1 will work with EasyLink 12.

Use the following keystrokes:

| VoiceOver action                          | Braille device keys                   |
|-------------------------------------------|---------------------------------------|
| Move to previous item                     | Joystick Left or space + dot 1        |
| Move to next item                         | Joystick Right or space + dot 4       |
| Move to previous item using rotor setting | Joystick Up or space + dot 3          |
| Move to next item Rusing rotor setting    | Joystick Down or space + dot 6        |
| Select item under your finger             | Joystick enter or space + dots 3<br>6 |
| Pan Braille to the left                   | pan Left                              |

# EasyLink:

# Optelec

| Pan Braille to the right                           | pan Right                                    |
|----------------------------------------------------|----------------------------------------------|
| VoiceOver action                                   | Braille command (chord)                      |
| Activate a Back button if present                  | space + dots 1, 2                            |
| Activate the Delete key                            | space + dots 1, 4, 5                         |
| Activate the Backspace key                         | Shift + space                                |
| Activate the Eject key                             | space + dots 3, 4                            |
| Activate the Home button                           | space + dots 1, 2, 5                         |
| Activate the Return key (choose)                   | space + Dots 3, 6                            |
| Activate the Return key (new line)                 | <pre>space + dots 1, 5 or ctrl + space</pre> |
| Activate the Tab key                               | space + dots 2, 3, 4, 5                      |
| Activate the Volume Down button                    | space + dots 1, 2, 6                         |
| Activate the Volume Up button                      | space + dots 3, 4, 5                         |
| Copy selection                                     | space + dots 1, 4                            |
| Cut selection                                      | space + dots 1, 3, 4, 6                      |
| Deselect text                                      | space + dots 2, 3, 5                         |
| Display announcement history                       | space + dots 1, 3, 4, 5                      |
| Go back a screen/page                              | space + dots 2, 4, 6                         |
| Go to new screen/page                              | space + dots 1, 3, 5                         |
| Go to the Status bar                               | space + dots 2, 3, 4                         |
| Move to next item                                  | space + Dot 4                                |
| Move to next item using rotor setting              | space + Dot 6                                |
| Move to previous item                              | space + Dot 1                                |
| Move to previous item using rotor setting          | space + Dot 3                                |
| Move to the first element / go to top              | <pre>space + Dots 1, 2, 3</pre>              |
| Move to the last element / go to bottom            | space + dots 4, 5, 6                         |
| Pan Braille to the left                            | space + Dot 2                                |
| Pan Braille to the right                           | space + Dot 5                                |
| Paste                                              | space + dots 1, 2, 3, 6                      |
| Pause or Continue speech                           | space + dots 1, 2, 3, 4                      |
| Phone signal strength                              | space + dots 2, 3, 4                         |
| Turn the Screen Curtain on or off                  | space + dots 1 2 3 4 5 6                     |
| Read page number                                   | space + dots 1, 3, 6                         |
| Read page starting at selected item                | space + dots 1, 2, 3, 5                      |
| Read page starting at the top                      | space + dots 2, 4, 5, 6                      |
| Select next rotor setting                          | space + Dots 5, 6                            |
| Select previous rotor setting                      | space + Dots 2, 3                            |
| Select text                                        | space + dots 2, 5, 6                         |
| Switch between contracted and uncontracted Braille | space + dots 1, 2, 4, 5                      |
| Switch EasyLink on or off                          | space + dots 1, 3                            |
| Toggle speech on and off                           | space + dots 1, 3, 4                         |
| Toggle 8-dot Braille on and off                    | space + dots 2, 3, 6                         |

# EasyLink with Mobile Accessibility for Android

#### (Version 1.9)

Mobile Accessibility Braille support is similar to what is available in Mobile Speak 4 and above. With advance user configuration options and simple connection / setup process, accessing Android device with Braille device is much more fun.

Mobile Accessibility can provide output through electronic refreshable Braille devices. Both text and control information will be available in Braille as you navigate around. Furthermore, using devices with Braille input keys, you can type text in any of the supported Braille grades and languages.

## Pairing Braille Devices:

Pairing Braille device is simple and is similar to any Bluetooth device pairing with the phone. First step in using Braille with Mobile Accessibility is to pair the Braille display with your Android powered Mobile device. Please check the documentation for your Braille device to find out the passcode used to connect with other devices. This may be specific to the serial number of the Braille device unit. Otherwise, you may use any string of numbers, normally no shorter than four digits, like 1234 which is the default passcode used by most Bluetooth-enabled devices. All Bluetooth devices use an authentication number when users attempt to establish a connection between them, thereby securing that connection. Follow the below steps to pair your display.

1. Start your braille device, check the device manual for instructions to start and enable Bluetooth on the device.

2. Go to Mobile Accessibility > Apps > Settings > Wireless and Network > Bluetooth Settings.

3. Check the option "Bluetooth".

4. In the same window use, "Scan Devices" to let the device scan nearby Bluetooth devices.

5. After few seconds, Scroll in the window to find your Braille display device.

6. It will prompt you to enter passcode / pin for the device.

7. Enter the pin of the device, for pin information for pairing, check the device user manual.

#### Configuring Braille Display with Mobile Accessibility (Post pairing Braille display with phone)

1. Go to Mobile Accessibility > Settings > Braille Settings.

2. Activate the option "Braille Device"

3. In the list select the Braille device you wish to use. This list contains all the Bluetooth device paired with the phone.

4. Stay in the braille settings and activate the option "Device Model"

5. In the list, select the model of the braille device you wish to use. The list contains all supported models with their manufacturer name.

6. Exit the Braille settings and the setting window, congratulations, the braille device is configured.

## Removing Braille Display configuration.

Follow the below steps

- 1. Go to Mobile Accessibility > Apps > Settings > Wireless and Network > Bluetooth Settings.
- 2. Check the option "Bluetooth".
- 3. In the same window, scroll down to find the device you wish to remove.
- 4. Hit Long enter on the device and select "Unpair"

## Enabling / Disabling Braille

To enable or to start braille with Mobile Accessibility:

1. Activate quick menu, use the menu key or triple tap the screen within Mobile Accessibility window.

- 2. Select the option "Enable Braille".
- 3. Mobile Accessibility will beep and will announce "Braille Ready".

To disable or to stop Braille with Mobile Accessibility:

1. Activate quick menu, use the menu key or triple tap the screen within Mobile Accessibility window.

- 2. Select the option "Disable Braille".
- 3. Mobile Accessibility will beep and will announce "Braille off".

# Braille Configuration options:

Location: Mobile Accessibility > Settings > Braille Settings:

1. Braille Device: the option lists all the Bluetooth devices paired the phone, you need to select the braille display you wish to use with Mobile Accessibility.

2. Device Model: the option lists all the supported Braille device models with their manufacturer name, you need to select the model of the braille device been selected in the Braille device option.

3. Show control Indicator: checkbox (selected by default) – apart from text, Mobile Accessibility also helps you determine if focus is on a control, and to know the control type and state. Language-dependent Braille indicators for control information are also displayed before the label of the control in focus. Indicators are always displayed in computer Braille, no matter what Braille grade is set, and dots 7 and 8 appear in all their cells to help distinguish them from regular text. If the control does not change state, then the Braille indicator consists of only two characters which are letters that relate to the control type name. The letters used in the indicators also vary according to the language of the selected text-to-speech engine. For example, a button is indicated by the letters bt in English, but by the letters kn in Dutch where a button is called "knop". On the other hand, if the control changes state, then there is a third character in the indicator, which is a symbol that is kept constant in all languages

though the dot patterns may differ. For example, a full 6-dot cell will indicate that a checkbox or radio button is checked/pressed, while dots 3,6 means that it is not checked or selected.

4. Uncontract word under cursor checkbox (selected by default) - this option will cause the word under the cursor to be expanded to its uncontracted form if Grade 2 / contracted Braille is selected for output. It lets you route the cursor more quickly on a character in that word if you want to insert text at that point, delete that character, or delete the one before it.

5. Supress capital Sign: checkbox (note selected by default), the option allow you to enable supressing of the capital sign when displaying test in he braille display. This option is useful for small braille device so the maximum text can be displayed.

6. Show control Prompts: check box (selected by default), the option allow you to see prompts associated with certain controls. If the option is disabled, the help prompt if available for the control, will not be available on the Braille display.

7. Automatically Mute Speech: checkbox (not selected by default) the option allow you to mute speech as soon as braille is enabled. This option is useful for Deaf blind users and for those wish to use the phone with braille display in meeting place.

8. Display Caller ID: allow you to select the action that Mobile Accessibility will perform when the device receives a call. The available options are: Display caller IDon the braille device, shows the caller information on the braille display as long as the phone keeps ringing, Braille Flash-shows caller information on braille device as a flash message and Do Nothing- will not show the caller information on the device.

#### Grades and Braille Table configurations:

Location: Mobile Accessibility > Settings > Braille Settings > Grades and Tables

1. Input Braille Grade: allow to select the braille grade for input (typing text using Braille keys).

2. Out Braille Grade: allow to select braille grade for output (text displayed on the braille device).

3. 6 Doct computer Braille table: allow to select the 6 dot computer braille table for output and input in 6 dot computer braille.

4. 8 Doct computer Braille table: allow to select the 8 dot computer braille table for output and input in 8 dot computer braille.

5. Grade 1 Braille table: allow to select the Grade 1 braille table for output and input in grade 1 literary braille.

6. Grade 2 Braille table: allow to select the grade 2 braille table for output and input in grade 2 (contracted) braille.

## Braille Connection Settings:

Location: Mobile Accessibility > Braille Settings > Connection Settings

1. Keep Phone On: check box (not selected by default) allows preventing the phone to go in sleep, so when the braille device is connected, the phone would not go in sleep and will enable user to stay connected.

2. Automatically Reconnect: checkbox (deselected by default) - if this option is enabled, Mobile Accessibility will attempt to reconnect your phone with the Braille device if the connection was dropped or after the mobile device starts up. It will attempt the reconnection 30 seconds after the devices were disconnected or the end of the start-up process.

3. Automatically Turn off Bluetooth: checkbox (deselected by default) - if this option is enabled, Mobile Accessibility will automatically disable Bluetooth as soon as the command to disable Braille off is performed to break the connection between the Braille device and the mobile phone.

4. Speak Braille Status: check box (selected by default), enable Mobile Accessibility to announce the connection status when activating / deactivating Braille.

## Enabling Braille Support outside Mobile Accessibility

In order to have Braille support outside MA, it is important to:

1. Mobile Accessibility Screen reader service enabled under Accessibility settings. Check user manual section <u>5.3.2</u> Enabling the system wide virtual keyboard

2. Mobile Accessibility Virtual keyboard must be enabled for system wide use. Check User manual section <u>5.3.2</u> Enabling the system wide virtual keyboard

Please note, navigation, typing text and text review functionality should will not work if MA screen reader and Virtual keyboard are not correctly set.

## *Quick Menu > Edit options*

(Version 1.9)

The option is only available if the currently focussed control is an edit field. The option allows you to perform editing options, like selection, copy, cut and paste. Braille commands are available for performing edit action when using a braille display with Mobile Accessibility. In specific the options are:

1. Select all, allow selecting the entire text in the edit field so to be able to copy or cut or delete text.

2. Copy, allow copying the text to the clip board and retaining the text in he edit field as well.

3. Cut, allow to cut the text to the clip board and also deletes the text from edit field.

4. Paste, allow to paste the text from the clip board to the edit field.

## Entering and Editing Text Using Braille

When focus lands on an edit control, Braille output automatically switches to edit mode so that Mobile Accessibility displays the text cursor by raising dots 7 and 8. At present, this tactile cursor is only available when 6- or 8-dot computer Braille is selected. If there is an uppercase character at the cursor position, the dots will

#### Optelec

alternate; meaning that dot 8 is raised while dot 7 is not. If text selection commands are used, dots 7 and 8 will both appear in all the cells of the selected text.

When typing text using Grade 1 or 2 Braille, remember that the text is not translated until you press Space or Enter, or perform a command that moves focus or displays a message. Keep in mind that the Braille grade used for input is not necessarily the same one set for Braille output, so use the appropriate commands for configuring input and output Braille grades in order to be certain.

You can use the backspace command assigned to the key combination specific to your Braille device while typing in whichever grade to delete the character to the left of the text cursor. Note that this command may be used even before the text typed in grade 1 or 2 Braille is translated. If you wish to clear everything you have typed so far that has not yet been translated, use the Braille Escape command available on all supported Braille devices.

#### Braille Output Mode

In Mobile Accessibility, screen contents are displayed in Braille in a way that will give you an idea of visual information such as format, hierarchy, control type, and state. This is the default Braille output mode called "Braille format". In this mode, Mobile Speak sends information to the display that is relevant to the current cursor position. The information sent includes things such as control type, dialog name, or number of items in a list (where the list index is not really displayed visually).

It is possible to change the Braille Output mode to "Speech emulation". In this mode, Mobile Accessibility sends to the Braille display exactly what it sends to the speech engine. Instead of Braille indicators for control information, the words that are spoken by Mobile Accessibility when it comes across that control are displayed. For example, in Braille Format mode, li and bt are used to indicate the list and button. In Speech Emulation mode, the words "list" and "button" are shown in Braille instead.

Each Braille device has its own Braille command for switching between these two Braille output modes.

| Braille Commands                                  |                            |
|---------------------------------------------------|----------------------------|
| Command Description (ANDROID)                     | Keystrokes                 |
| Simulate Enter key                                | Joystick Enter, or Space+E |
| Simulate Space key                                | Space                      |
| Braille Backspace                                 | Space+B                    |
| Delete Key                                        | Space+dots 45              |
| Braille Escape (to clear G1<br>or G2 text buffer) | Shift+Space                |
|                                                   | Shift                      |

|                           | Control                                    |
|---------------------------|--------------------------------------------|
| Previous Control          | Space+dots 23                              |
| Next Control              | Space+dots 56, or Space+Ctrl               |
| Previous character        | Space+dot 3, or Joystick Left              |
| Next character            | Space+dot 6, or Joystick Right             |
| Previous line / List Item | Space+dot 1, or Joystick Up                |
| Next line / List Item     | Space+dot 1, or Joystick Up                |
| Previous Word             | Space+dot 2, or Ctrl+Joystick<br>Left      |
| Next Word                 | Space+dot 5, or Ctrl+Joystick<br>Right     |
| Previous Paragraph        | Space+Shift+dot 3, or<br>Ctrl+Joystick Up  |
| Next Paragraph            | Space+Ctrl+dot 6, or<br>Ctrl+Joystick Down |
| Page Up                   | Space+Shift+dot 2                          |
| Page Down                 | Space+Ctrl+dot 5                           |
| Start of Line             | Space+Shift+dot 1                          |
| End of Line               | Space+Ctrl+dot 4                           |
| Top of Text or List       | Space+dots 123                             |
| Bottom of Text or List    | Space+dots 456                             |
| Read from the top         | Space+Shift+dots 123, or<br>Ctrl+Left Pan  |
| Read from cursor position | Space+Ctrl+dots 456, or<br>Ctrl+Right Pan  |
| Select Previous Character | Shift+Joystick Left                        |
| Select Next Character     | Shift+Joystick Right                       |
| Select Previous Word      | Shift+Ctrl+Joystick Left                   |
| Select Next Word          | Shift+Ctrl+Joystick Right                  |

| Select Previous Line                           | Shift+Joystick Up                        |
|------------------------------------------------|------------------------------------------|
| Select Next Line                               | Shift+Joystick Down                      |
| Select All Text                                | Shift+Ctrl+Joystick Up                   |
| Select Text from Cursor                        | Shift+Ctrl+Joystick Down                 |
| Toggle Navigation Mode                         | Space+Shift+dot 6, or<br>Space+Right Pan |
| Open Configuration Screen                      | Space+Ctrl+C                             |
| Speak Date and Time                            | Space+D                                  |
| Open Quick Menu                                | Space+Ctrl+M                             |
| Toggle Braille Cursor                          | Space+N                                  |
| Interrupt Speech                               | Ctrl                                     |
| Toggle Speech Mute                             | Space+Ctrl+U                             |
| Open Web Browser Address Bar                   | Space+Ctrl+dot 1                         |
| Speak Position inside Web<br>Page              | Space+Shift+dot 4                        |
| Simulate Dial (Answer) Key                     | Shift+Joystick Center                    |
| Simulate Hangup Key                            | Ctrl+Joystick Center                     |
| Toggle Puntuation Level                        | Space+Ctrl+P                             |
| Speak Device Status (Battery,<br>Signal, etc.) | Space+Ctrl+S                             |
| Cut Text                                       | Space+dots 13467                         |
| Copy Text                                      | Space+dots 147                           |
| Paste Text                                     | Space+dots 12367                         |
| Toggle Secret Mode                             | Space+dots 16                            |
| Change only input Braille<br>Grade             | Space+I                                  |
| Change both output and input<br>Braille Grades | Space+G                                  |

Pan Left

Pan Right

Right Pan

Left Pan

# EasyLink12 with Supernova

#### To set up the EasyLink12 as a keyboard and display for Supernova:

- In Supernova, Select Control Panel, Popup Menu, Configuration, SAM Setup.
- Select EasyLink12 from the list box
- Press the Configure button
- Select Manual Configuration radio button
- Turn on your EasyLink12 using Space and dots 1 and 3.
- → Press the Bluetooth Find button in the SAM dialog and wait for a minute.
- → When detected press the OK button.
- ▲ In the SAM dialog, press the Detect All Devices Now button.
- → Click OK to accept the hardware change dialogs.
- Your SAM dialog should now show EasyLink12 Braille Display 1
- Tab using Space and dots 5 and 6, or use the EasyLink12 joystick to move to the close button and press Joystick Enter to select.

For questions about the Dolphin Pen, please contact support@dolphinuk.co.uk

For questions about EasyLink12 please contact your distributor.

#### EasyLink12 keystrokes for use with Supernova

| Action                                  | EasyLink12 Braille key                |
|-----------------------------------------|---------------------------------------|
| Open Control Panel                      | space + dots 1 3 5 (o)                |
| Popup Menu                              | space + dots 1 2 3 4 (p)              |
| Mute Speech                             | control                               |
| List System Tray                        | Shift, space + dots 2 3 4<br>(t)      |
| Application Hotkey Information          | space + dots 125 (h)                  |
| Toggle Key Describe Mode on/off         | space + dots 1456                     |
| Speak Keys                              |                                       |
| Speak PDA Battery Status                | <pre>space + Dots 2 3 4 (s)</pre>     |
| Speak current time/date                 | space + Dots 1 4 5 (d)                |
| Speak Status Bar                        | Shift, space + Dots 2 3 (2            |
| Speak Selection                         | Shift, space + Dot 2 (1)              |
| Speak Focus                             | Shift, space + Dots 3 5 6<br>(0)      |
| Speak Headings                          | Shift, space + Dots 2 5 (3            |
| Speak Control                           | Shift, space + Dots 4 6               |
| Speak Window                            | Shift, space + Dots 3 5 (9            |
| Where am I? (Application, file & focus) | space + Dots 2 4 (i)                  |
| Describe Focus position                 | Shift, space + Dots 2 3 6 (8)         |
| Navigation                              |                                       |
| Press Ok/Close Icon                     | Shift, space + Control                |
| Enter                                   | space + Dots 4 6 or<br>Joystick Enter |
| Space                                   | Space                                 |
| Page Up                                 | space + Dots 1 2 6                    |

# Optelec

| •                         |                                    |
|---------------------------|------------------------------------|
| Page Down                 | space + Dots 3 4 5                 |
| Tab                       | space + Dots 5 6                   |
| Shift Tab                 | space + Dots 2 3                   |
| Escape                    | <pre>space + Dots 1 5 (e)</pre>    |
| BackSpace                 | space + Dots 1 2 (b)               |
| Delete                    | space + Dots 1 3 4 6 (x)           |
| Start Menu (Windows Key)  | space + Dots 2 4 5 6 (w)           |
| Cursor Up                 | space + Dot 1 or Joystick<br>Up    |
| Cursor Down               | space + Dot 4 or Joystick<br>Down  |
| Cursor Left               | space + Dot 3 or Joystick<br>Left  |
| Cursor Right              | space + Dot 6 or Joystick<br>Right |
| Home                      | Shift, space + Dots 1 2 3          |
| End                       | Shift, space + Dots 4 5 6          |
| Control Home              | space + Dots 1 2 3                 |
| Control End               | space + Dots 4 5 6                 |
| Alt                       | Control and Space                  |
| Alt tab                   | Shift and Space                    |
| Virtual Focus (VF)        |                                    |
| Choose Virtual Focus (VF) | Control and dots 3 6               |
| VF Activate Press         | Space                              |
| VF Interact with control  | space + dots 4 6                   |
| VF Interact with control  | space + Control                    |
| VF Next Line              | space + dot 4                      |
| VF Previous Line          | space + dot 1                      |
| VF Right                  | space + dot 6                      |
| VF Left                   | space + dot 3                      |
| VF Right Word             | space + dot 5                      |
| VF Left Word              | space + dot 2                      |
| VF Choose Live Focus      | Control and dots 3 6               |
| VF Next Object            | space + dots 5 6                   |
| VF Previous Object        | Space, Shift and dots 5 6          |

# Using EasyLink12 with MobileSpeak

#### Pairing the EasyLink12 with your MobileSpeak phone

Connecting your EasyLink12 to MobileSpeak requires you to first pair with your phone, and then to go into MobileSpeak's Configuration Menu and choose the Braille device and connect to it.

#### EasyLink12 keystrokes for MobileSpeak

#### **Braille Key Assignments**

- Dots 1 through 6: Braille input keys labeled from left to right as 3, 2, 1, 4, 5, 6.
- Space: The middle of three keys in front of the Braille keyboard.
- Shift: Key to the left of the Space key.
- Control: Key to the right of the Space key.
- Left Pan: Round key on the left end of the Braille display of the BP 12.
- Right Pan: Round key on the right end of the Braille display of the BP 12.
- Joystick Up/Down/Left/Right: Four directions of the joystick between dots 1 and 4 of the BP 12.
- Joystick Enter: Center of the joystick between dots 1 and 4 on the BP 12.

#### **Joystick Commands:**

| Previous line      | Joystick Up    |
|--------------------|----------------|
| Next line          | Joystick Down  |
| Previous character | Joystick Left  |
| Next character     | Joystick Right |
| Enter              | Joystick Enter |

#### **Other Commands:**

| Command | Action                    |
|---------|---------------------------|
| Dial 1  | Braille dots according to |
|         | selected translation      |
|         | table                     |
| Dial 2  | Braille dots according to |
|         | selected translation      |
|         | table                     |
| Dial 3  | Braille dots according to |
|         | selected translation      |
|         | table                     |
| Dial 4  | Braille dots according to |
|         | selected translation      |
|         | table                     |
| Dial 5  | Braille dots according to |
|         | selected translation      |
|         | table                     |
| Dial 6  | Braille dots according to |
|         | selected translation      |
|         | table                     |
| Dial 7  | Braille dots according to |

| _ •                                  |                                    |
|--------------------------------------|------------------------------------|
|                                      | selected translation<br>table      |
| Dial 8                               | Braille dots according to          |
|                                      | selected translation               |
|                                      | table                              |
| Dial 9                               | Braille dots according to          |
|                                      | selected translation               |
|                                      | table                              |
| Dial 0                               | Braille dots according to          |
|                                      | selected translation               |
|                                      | table                              |
| Dial *                               | Braille dots according to          |
|                                      | selected translation               |
|                                      | table                              |
| Dial #                               | Braille dots according to          |
|                                      | selected translation               |
|                                      | table                              |
| Enter (Accept)                       | Joystick Enter                     |
| Insert space                         | Space                              |
| Insert Paragraph Marker              | Space + dots46                     |
| Insert Braille character with dot 7  | dot7(Shift) + Braille              |
|                                      | character                          |
| Insert Braille character with dot 8  | dot8(Control) + Braille            |
|                                      | character                          |
| Braille Escape                       | <pre>Space + dot7(shift)</pre>     |
| Braille Backspace                    | Space + dots12(b)                  |
| Clear/Delete                         | Space + dots45                     |
| Braille Pan Left                     | Left Pan                           |
| Braille Pan Right                    | Right Pan                          |
| Previous Character/Grid Item/Tab     | Joystick Left, Space +             |
| Sheet                                | dot3                               |
| Next Character/Grid Item/Tab Sheet   | Joystick Right, Space +            |
|                                      | dot6                               |
| Previous Line/List Item/Menu Item    | Joystick Up, Space + dot1          |
| Next Line/List Item/Menu Item        | Joystick Down, Space +             |
|                                      | dot4                               |
| Previous Word                        | dot8(Control) + Joystick           |
|                                      | Left, Space + dot2                 |
| Next Word                            | dot8(Control) + Joystick           |
|                                      | Right, Space + dot5                |
| Start of current line (Home)         | Space + dot7(Shift) +              |
|                                      | dot1                               |
| End of current line (End)            | Space + dot8(Control) +            |
|                                      | dot4                               |
| Start of text (Top of edit control)  | Space + dots123                    |
| End of text (Bottom of edit control) | Space + dots456                    |
| Left Soft key                        | Space + Left Pan, Space +          |
|                                      | Joystick Left -or- Space           |
|                                      | + dot8(Control) + dot3             |
| Right Soft key                       | Space + Right Pan, Space           |
|                                      | + Joystick Right -or-              |
|                                      | <pre>Space + dot8(Control) +</pre> |

# Optelec

|                                       | dot6                               |
|---------------------------------------|------------------------------------|
| Dial/Send                             | dot7(Shift) + Joystick             |
|                                       | Enter                              |
| Hang-Up/End Call                      | dot8(Control) + Joystick           |
|                                       | Enter                              |
| Applications Menu                     | <pre>Space + dot8(Control),</pre>  |
|                                       | Space + dots134(m)                 |
| List of Open Applications             | Space + dots135(o)                 |
| Quick List                            | Space + dots12345(q)               |
| Read Soft keys                        | Space + Left Pan + Right           |
|                                       | Pan, Space + dots36                |
| Read Status Information               | Space + dots234(s)                 |
| Open Configure Mobile Speak screen    | Space + dots14(c)                  |
| Change User Profile                   | Space + dots1234(p)                |
| Press * key in whichever Braille      | Space + dots35                     |
| grade (to open Symbols list or unlock |                                    |
| keypad)                               |                                    |
| Repeat Last Spoken Text               | <pre>Space + dots1235(r)</pre>     |
| Decrease Volume                       | Space + dots236                    |
| Increase Volume                       | Space + dots356                    |
| Decrease Speed                        | Space + dots126                    |
| Increase Speed                        | Space + dots345                    |
| Change Punctuation Level              | <pre>Space + dot8(Control) +</pre> |
|                                       | dots1234(p)                        |
| Change Keyboard Echo                  | <pre>Space + dot8(Control) +</pre> |
|                                       | dots15(e)                          |
| Read Date and Time                    | Space + dots145(d)                 |
| Toggle Speech Mute                    | <pre>Space + dot8(Control) +</pre> |
|                                       | dots136(u)                         |
| Interrupt/Stop Speech                 | dot8(Control)                      |
| Change Braille Input Grade            | Space + dots1245(g)                |
| Route System Focus to Braille Cursor  | Joystick Enter, Space +            |
|                                       | dots15(e)                          |

# Using EasyLink12 with Talks

#### Setting Talks up to connect

First turn Talks off, and then set Bluetooth on your phone to On. Make sure your phone is in discoverable mode.

Now turn your EasyLink12 on, and wait to hear the triple-beep that tells you Bluetooth is active. Pair your phone with EasyLink12 using the passcode 1234.

If your phone asks: "Authorise device to make connections automatically?" answer yes.

Once the two devices are paired, install the BP12 Braille driver on your phone. We recommend that you install the driver on your phone's memory card.

Now restart Talks. Check on the Braille tab that "Braille" is set to "BP12 Driver" and "Keep Braille on" is set to "Yes".

Your phone's output will now show on the EasyLink12.

To make sure you can read messages and notes on the Braille display line by line, check that in the Advanced tab, the "Cursor Mode" setting is set to "Letters".

The main keystrokes you will need are:

| Soft key left                             | space + shift                          |
|-------------------------------------------|----------------------------------------|
| Soft key right                            | <pre>space + control</pre>             |
| Star key                                  | dots 3, 4                              |
| Hash or Pound key                         | dots 3, 4, 5, 6                        |
| Call                                      | control + dot 5                        |
| End call                                  | control + dot 4                        |
| Cursor Down                               | space + dot 4                          |
| Cursor Left                               | space + dot 3                          |
| Cursor Right                              | space + dot 6                          |
| Cursor Up                                 | space + dot 1                          |
| Enter (Joystick Enter)                    | shift + space + control                |
| Menu                                      | space + dots 1, 3, 4                   |
|                                           | <pre>space, control + dots 3, 4,</pre> |
| Repeat the last phrase                    | 5,6                                    |
| Read the names of the soft keys           | shift + control                        |
| Give battery + network status information | space + dots 2, 4, 5, 6                |
| Switch between key echo modes             | <pre>space, control + dot 1</pre>      |
| Uppercase letter announcement on or off   | <pre>space, control + dots 1, 2</pre>  |
| Turn the NATO spelling alphabet on or off | <pre>space, control + dots 1, 4</pre>  |
|                                           | <pre>space, control + dots 1, 4,</pre> |
| Switch between punctuation modes          | 5                                      |
| Volume down                               | <pre>space, control + dots 1, 5</pre>  |
| X7 1                                      | <pre>space, control + dots 1, 2,</pre> |
| Volume up                                 | 4 space, control + dots 1, 2,          |
| Slower speech                             | 4, 5                                   |
| Faster speech                             | space, control + dots 1, 2,            |

|                                  | 5                                     |
|----------------------------------|---------------------------------------|
| Speak time + date                | <pre>space, control + dots 2, 4</pre> |
| Open TALKS&ZOOMS Settings dialog | <pre>space, control + dots 3, 5</pre> |
| Turn speech off or on            | <pre>space, control + dot 6</pre>     |
| Backspace                        | space + dots 1,2                      |
| Delete                           | space + dots 4,5                      |
| Home                             | <pre>space + dots 1,2,3</pre>         |
| Page Down                        | <pre>space + dots 3,4,5</pre>         |
| Page Up                          | <pre>space + dots 1,2,6</pre>         |

If you are using the EasyLink12 to input numbers into your Contacts, text into your Notes or other inputs such as appointments and to-do reminders, type in Grade Zero Braille, since the Talks driver does no translation. You will have spoken feedback to assist with this; it can be confusing on first use, since the Grade Zero Braille numbers are the lower letters with no number sign, and punctuation in this mode is often different from the normal Braille characters.

# **Appendix A: Care and settings**

# EasyLink 12 Battery Life

Your EasyLink 12 has an internal rechargeable battery, which isn't user serviceable or user-replaceable. The battery life using the default sleep timer settings is 12 hours working, standby several weeks, charge cycle 3 hours.

If you extend the sleep timer past the default, you may find that your working time appears shorter because the EasyLink 12 is not spending so much time on standby.

## EasyLink12 Settings and Test Menu

To enter this menu, press Space-Control (Enter) within one second after having switched on the EasyLink12.

The battery indicator is the first item in the menu, and displays "battery x", where x is the percentage of battery charge remaining.

To move to the next item in the menu, press Joystick Down; if you press Joystick Up, you will go immediately to the bottom item in the menu, which is exit. Use Joystick Down to step through the menu items. They are:

Battery indicator

Sleep time x minutes

Beeps on or off

Cell test

Key test

BT test (Bluetooth test)

Firmware version

Exit.

Some items in this menu show only the name on the menu with no parameters. You can go into these items, where you will be able to test your EasyLink12, or alter its settings. For these items, press Joystick Enter to enable the settings or perform the test; press Joystick Up or down to alter settings, and press Joystick Enter once more to confirm settings.

The Settings Menu is as follows:

Battery indicator: this displays the percentage of battery life remaining.

Sleep x minutes: this item refers to the length of time EasyLink12 will stay active after the last keypress. The default sleep time is 25 minutes; this can be changed in 5-minute increments to a high of "never" or to a low of 1 minute. We don't recommend leaving the sleep timer at high settings indefinitely, since this will diminish the life of your battery.

In the sleep time menu item, press Joystick Enter to see the display "time x mins". Press Joystick Up to increase the time, and Joystick Down to decrease the time. When EasyLink12 displays the sleep time you want, press Joystick Enter to confirm. When you press Joystick Enter to confirm, you are returned to the menu, and EasyLink12 displays sleep x min, showing your new setting. The sleep time setting will be saved and become active when you exit the Settings Menu.

To move to the next item in the menu press Joystick Down.

#### Optelec

Beeps on or off: The display will show whether beeps are currently on or off; to change, press Joystick Enter, and then Joystick Down to change, then Joystick Enter to confirm.

Use Joystick Down to move to the next item, Cell Test.

Cell Test will check whether all Braille dots function correctly. First dot 1 will be displayed, and then dot 2, and then 3, 4, 5, 6, 7 and 8 in sequence. If all dots are in good health, the message "cells ok" will appear on the display. This sequence takes around 20 seconds. To repeat this test, press Joystick Up, and the display will clear; then press Joystick Enter and the display will show "cell test" once more. From here you can either repeat the test by pressing Joystick Enter, or move to the next menu item with Joystick Down. To exit immediately from the test, press the Escape combination, Shift and Space.

Key test: This test allows you to check all keys. Press each key separately to test the key; combinations of keys will have no effect. Use this test to also test the joystick function. Use the Escape combination, Shift and Space, to exit to the menu.

Bluetooth chip test: This test will check whether the Bluetooth chip functions correctly. If the Bluetooth chip functions correctly, the text "bt test ok" will be displayed. If there is any problem, the test will display "bt test fail". If you receive this message, please contact your distributor for assistance.

Firmware version: this item displays the currently installed firmware version number, which only alters after your EasyLink12 has been updated.

Exit: press Joystick Enter to return to normal operation.

After exiting, EasyLink12 will automatically turn on in normal operating mode. This takes around 4 seconds.

#### To reset the EasyLink12:

Press the following keys simultaneously: space, dot1, dot3 and Joystick Enter;

Wait 5 seconds and release all keys; wait 6 seconds for EasyLink12 to reboot internally;

Switch the EasyLink12 on again, by pressing space, dot 1 and dot 3 simultaneously.